## **Vision WatchDog Network Setup**

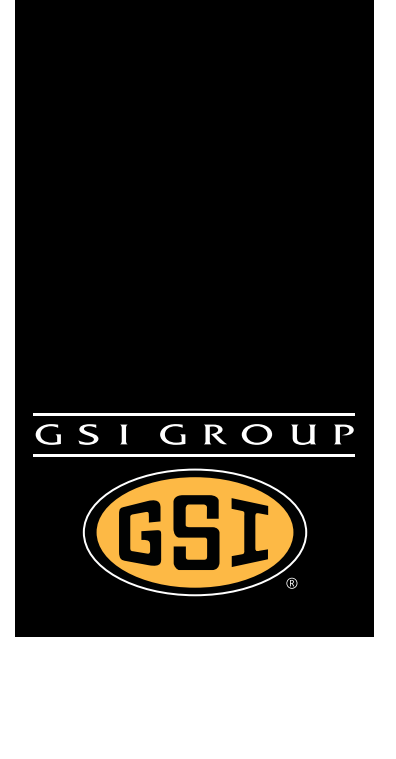

Instructions Manual

PNEG-1720 Date: 09-24-20

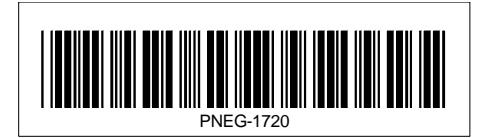

## **Contents**

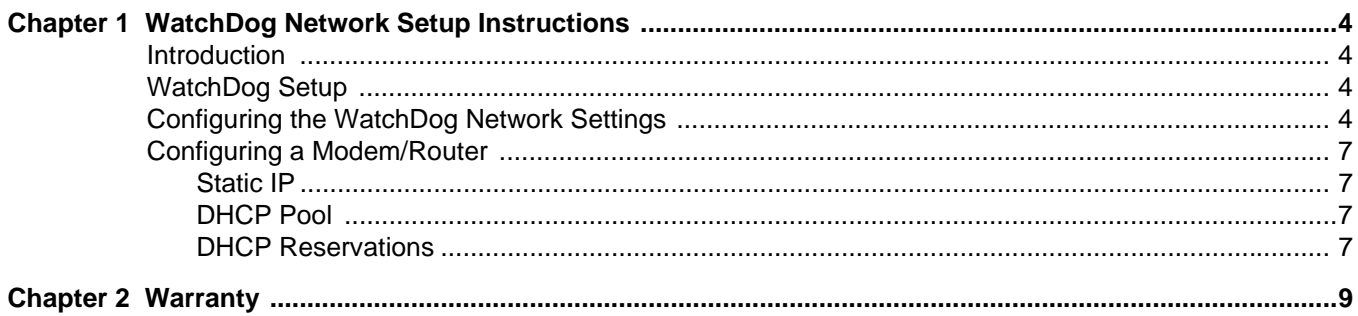

#### <span id="page-3-1"></span><span id="page-3-0"></span>**Introduction**

This document is intended to help network technicians install the WatchDog. It briefly describes how to setup the network configuration of the WatchDog.

### <span id="page-3-2"></span>**WatchDog Setup**

The WatchDog's WAN (Wide Area Network) port default is setup as a DHCP (Dynamic Host Configuration Protocol) Client. The script to configure the port is only executed on start-up. To pull down an IP (Internet Protocol) address, it needs to be attached to a DHCP Server when it is booted.

The MAC (Media Access Control) address is printed on a label that is attached to the front of the WatchDog board.

#### <span id="page-3-3"></span>**Configuring the WatchDog Network Settings**

To access the WatchDog setup, connect a computer to the LAN (Local Area Network) port of the board, using a CAT5 network cable. Make sure the red "SYS" LED is illuminated on the board, as this ensures the Operating System (OS) has booted completely.

Open a web browser (i.e. Internet Explorer, Mozilla Firefox …) and type "192.168.1.200" into the URL bar (where you would normally type www.google.com for example). This will bring up a login screen as shown in *[Figure 1A](#page-3-4)*.

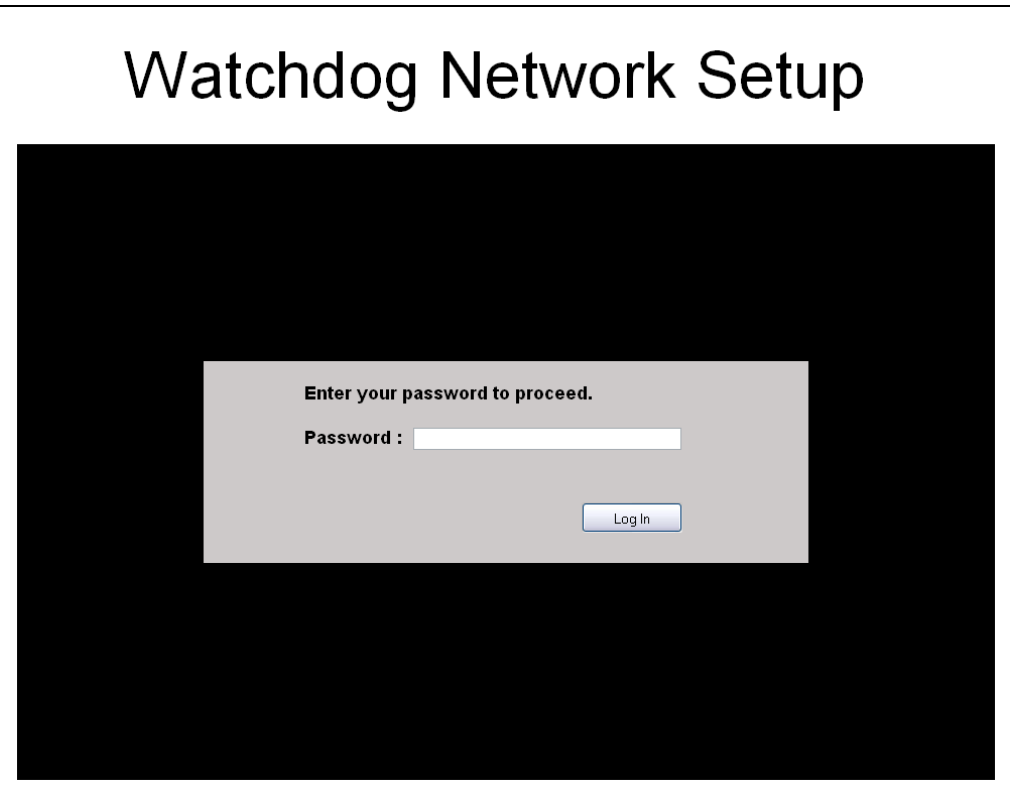

**Figure 1A** *Login Screen*

<span id="page-3-4"></span>The default password is "default". The password is the same as is used to access the WatchDog. Therefore, if the user has changed the password, the setup password will be whatever they have changed it to. If the user forgets his/her password, see the user manual for resetting the password.

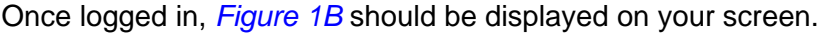

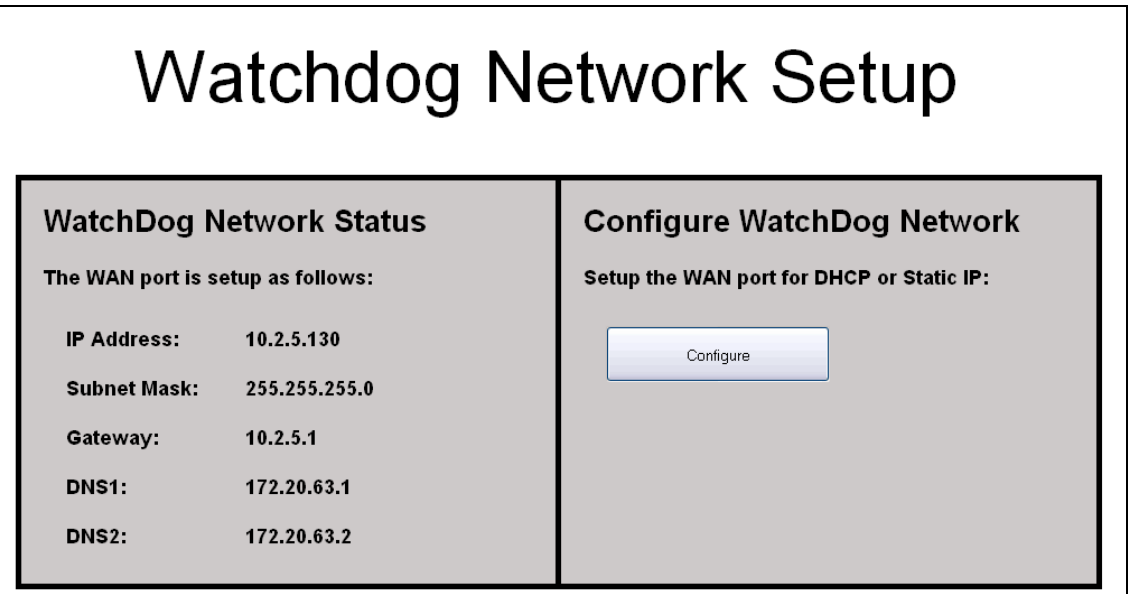

**Figure 1B** *Network Status Screen*

<span id="page-4-0"></span>The current setup is displayed to the left of this screen. Of course, your address will differ from *[Figure 1B](#page-4-0)*. If the device is setup as a DHCP Client and the IP address that is displayed is "10.11.12.1", this means the DHCP Server did not serve the board an IP address. If you were expecting the board to pull down an IP address, reset the power ON the modem/router and then the WatchDog board. If these addresses need to be modified, click the "Configure" button to the right. This will take you to *[Figure 1C](#page-4-1)*.

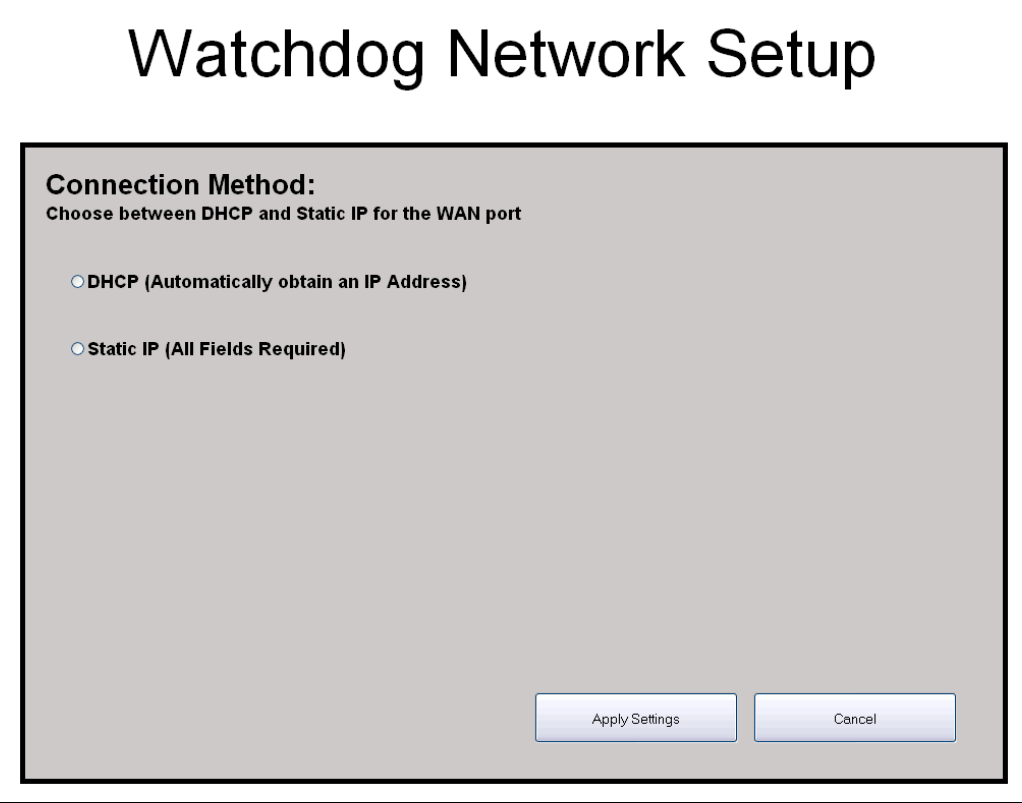

<span id="page-4-1"></span>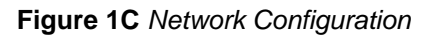

#### **1. WatchDog Network Setup Instructions**

At first, neither DHCP or Static is selected. Choose one or the other depending on how you would like to setup the WatchDog's network parameters. If "Static IP" is selected, the following fields are displayed for entry: IP Address, Subnet Mask, Default Gateway, DNS 1 and DNS 2. *[Figure 1D](#page-5-0)* depicts these entries.

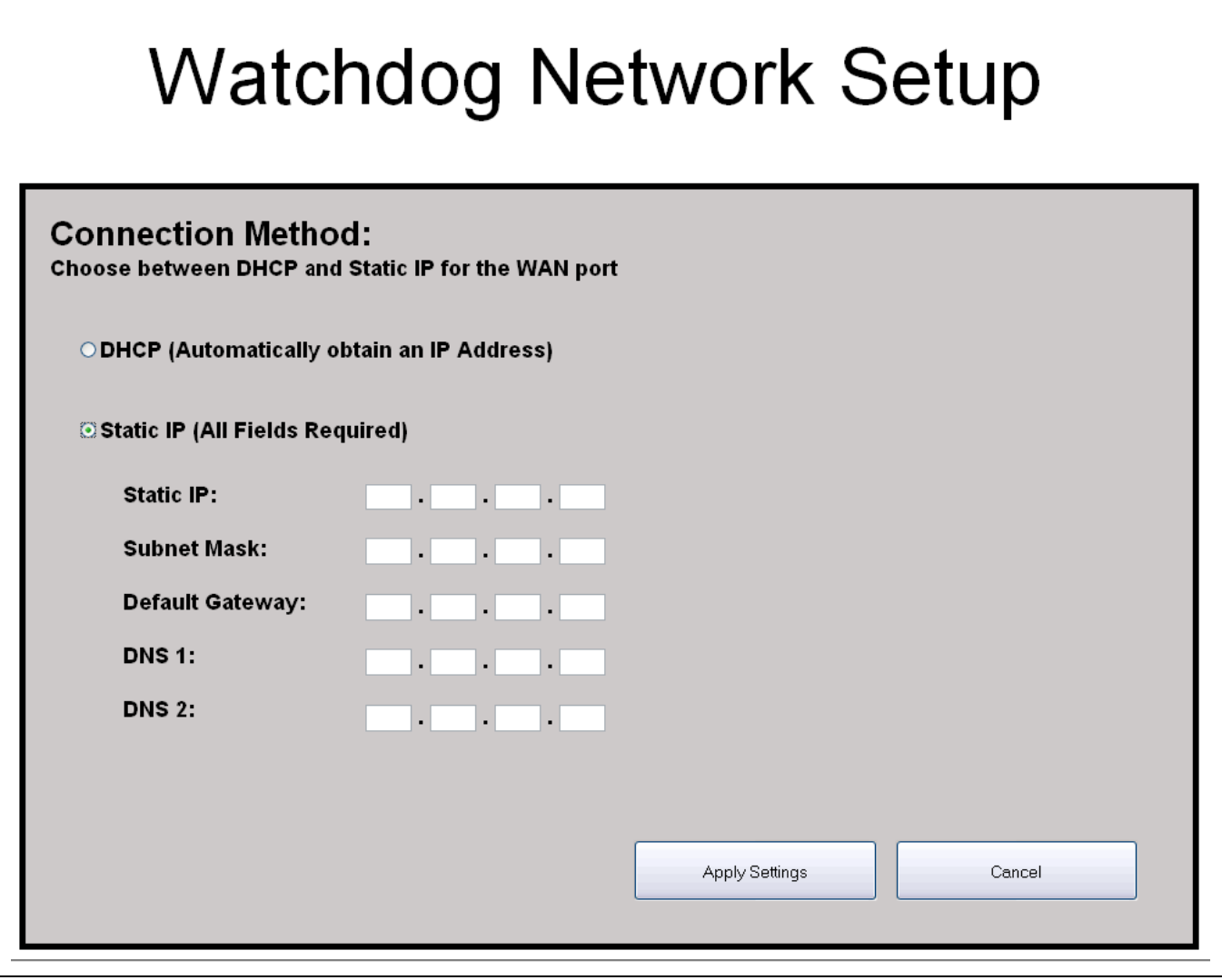

**Figure 1D** *Enter Static IP Parameters*

<span id="page-5-0"></span>Note that all fields are required when using the Static IP option. If you are missing any of the addresses, contact your service provider and they will be able to give you the missing information.

Once you have chosen the setup that you would like, click "Apply Settings". After clicking the button you will be redirected to a page that counts down from ninety (90) seconds. This is changing the board's configuration and resetting it so the changes will take effect. The network scripts only execute on boot, so the WAN port on the board needs to be connected to the modem/router on boot.

After the timer expires, you will be redirected back to the Network Status screen *[on Page 5](#page-4-0)*. If the page does not display the addresses correctly, make sure the red LED on the WatchDog board is ON and then refresh the web page.

#### <span id="page-6-0"></span>**Configuring a Modem/Router**

If the WatchDog board is connected to a modem/router that is configurable, listed below are a few recommendations for setting them up. The methods below do not cover every configuration that is available. If the modem is not configurable, refer to *[Figure 1C on Page 5](#page-4-1)* for setting the WatchDog Network to the static IP allocated by your service provider.

#### <span id="page-6-1"></span>**Static IP**

This is the preferred method for installation. Acquire the LAN's default gateway address of the modem/router. Replace the last number of the default gateway with a number that is not within the DHCP pool range. For example, if the default gateway is 192.168.2.1 and the modem/router's DHCP pool range is 100 to 200, replace the last number of the default gateway address with, say, 50. This would result in an address of 192.168.2.50. Using the WatchDog Network setup screens, set the static IP address of the board to your chosen IP address, refer to *[Figure 1D on Page 6](#page-5-0)*.

In the router/modem configuration, forward incoming request on ports 22, 23 and 80 to the static IP.

#### <span id="page-6-2"></span>**DHCP Pool**

If the modem/router does not have DHCP reservations, the board can be allowed to pull an IP address from the DHCP server's IP range. This method is only recommended when the WatchDog is the only node on the network.

Reduce the IP range of the DHCP server down to one IP address. This will be the only IP address that the DHCP server is allowed to serve to the network. Once the range has been narrowed to one, forward incoming request on ports 22, 23 and 80 to the single IP address.

#### <span id="page-6-3"></span>**DHCP Reservations**

A reservation can be an option in the configuration of a modem/router. It can be set to serve a given MAC address with a certain IP address when it is introduced to the network. As mentioned above, the MAC address of the WatchDog board can be found on a label on the front of it.

Once the IP address has been setup for the MAC address, forward incoming request on ports 22, 23 and 80 to the board.

# **NOTES**

### **Limited Warranty — N.A. Grain Products**

The GSI Group, LLC. ("GSI") warrants products which it manufactures, to be free of defects in materials and workmanship under normal usage and conditions for a period of 12 months from the date of shipment (or, if shipped by vessel, 14 months from the date of arrival at the port of discharge). If, in GSI's sole judgment, a product is found to have a defect in materials and/or workmanship, GSI will, at its own option and expense, repair or replace the product or refund the purchase price. This Limited Warranty is subject to extension and other terms as set forth below.

**Warranty Enhancements:** The warranty period for the following products is enhanced as shown below and is in lieu of (and not in addition to) the above stated warranty period. (Warranty Period is from date of shipment.)

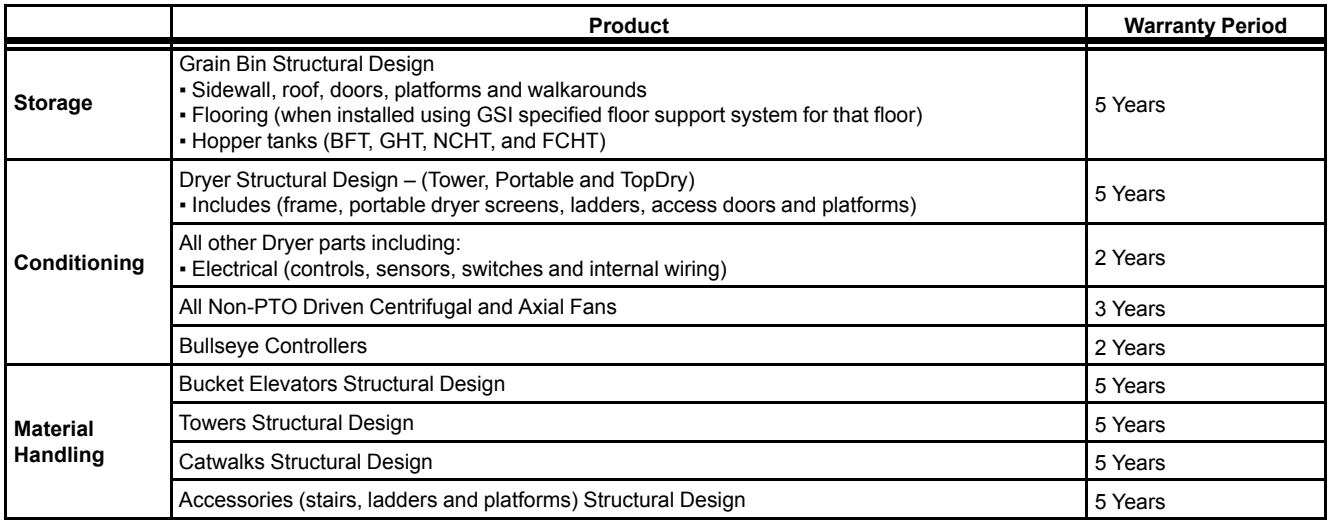

#### **Conditions and Limitations:**

THERE ARE NO WARRANTIES THAT EXTEND BEYOND THE LIMITED WARRANTY DESCRIPTION SET FORTH HEREIN; SPECIFICALLY, GSI DISCLAIMS ANY AND ALL OTHER WARRANTIES OF ANY KIND, EXPRESS OR IMPLIED, INCLUDING, WITHOUT LIMITATION, WARRANTIES OF MERCHANTABILITY OR FITNESS FOR A PARTICULAR PURPOSE OR USE IN CONNECTION WITH: (I) ANY PRODUCT MANUFACTURED OR SOLD BY GSI, OR (II) ANY ADVICE, INSTRUCTION, RECOMMENDATION OR SUGGESTION PROVIDED BY AN AGENT, REPRESENTATIVE OR EMPLOYEE OF GSI REGARDING OR RELATED TO THE CONFIGURATION, INSTALLATION, LAYOUT, SUITABILITY FOR A PARTICULAR PURPOSE, OR DESIGN OF SUCH PRODUCTS.

The sole and exclusive remedy for any claimant is set forth in this Limited Warranty and shall not exceed the amount paid for the product purchased. This Warranty only covers the value of the warranted parts and equipment, and does not cover labor charges for removing or installing defective parts, shipping charges with respect to such parts, any applicable sales or other taxes, or any other charges or expenses not specified in this Warranty. GSI shall not be liable for any other direct, indirect, incidental or consequential damages, including, without limitation, loss of anticipated profits or benefits. Expenses incurred by or on behalf of a claimant without prior written authorization from the GSI warranty department shall not be reimbursed. This warranty is not transferable and applies only to the original end-user. GSI shall have no obligation or responsibility for any representations or warranties made by or on behalf of any dealer, agent or distributor. Prior to installation, the end-user bears all responsibility to comply with federal, state and local codes which apply to the location and installation of the products.

This Limited Warranty extends solely to products sold by GSI and does not cover any parts, components or materials used in conjunction with the product, that are not sold by GSI. GSI assumes no responsibility for claims resulting from construction defects, unauthorized modifications, corrosion or other cosmetic issues caused by storage, application or environmental conditions. Modifications to products not specifically delineated in the manual accompanying the product at initial sale will void all warranties. This Limited Warranty shall not extend to products or parts which have been damaged by negligent use, misuse, alteration, accident or which have been improperly/inadequately maintained.

#### **Notice Procedure:**

In order to make a valid warranty claim a written notice of the claim must be submitted, using the RMA form, within 60 days of discovery of a warrantable nonconformance. The RMA form is found on the OneGSI portal.

#### **Service Parts:**

GSI warrants, subject to all other conditions described in this Warranty, Service Parts which it manufactures for a period of 12 months from the date of purchase unless specified in Enhancements above.

(Limited Warranty - N.A. Grain Products\_ revised 01 October 2020)

This equipment shall be installed in accordance with the current installation codes and applicable regulations, which should be carefully followed in all cases. Authorities having jurisdiction should be consulted before installations are made.

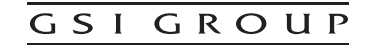

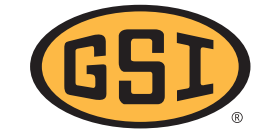

**GSI Group 1004 E. Illinois St. Assumption, IL 62510-0020 Phone: 1-217-226-4421 Fax: 1-217-226-4420 www.gsiag.com**

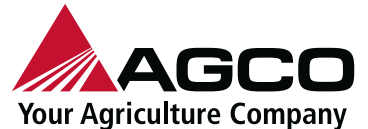

**GSI is a worldwide brand of AGCO Corporation.**

Copyright © 2014 by GSI Group Printed in the USA CN-313349